# **Petit guide d'utilisation d'Instagram à l'usage des quelques réfractaires au monde moderne**

(parce que oui maintenant on fait des selfies avec des dauphins morts va falloir s'y faire)

Le manuel qui suit a été fait à partir de mon expérience d'utilisateur, il se peut donc qu'il subsiste quelques erreurs ou faussetés. Dans tous les cas, il devrait vous être utile pour saisir le maniement de l'application. Du moins je l'espère.

## **Principe**

Instagram est une application de partage de photos et de vidéos disponibles uniquement via téléphone mobile et compatible avec iOS et Android.

Comme sur tous les réseaux dits « sociaux », vous pouvez : suivre des utilisateurs et être suivi par des utilisateurs.

Si vous suivez un utilisateur (en s'abonnant à son compte), toutes ses publications figureront dans votre fil d'actualité.

Si un utilisateur vous suit (il s'est abonné à votre compte), il verra tout ce que vous publiez.

Le fonctionnement d'Instagram repose essentiellement sur l'utilisation du « hashtag », que vous ajoutez en commentaire lors d'une publication de photo. Un hashtag est un mot clé précédé d'un dièse (#) en lien avec votre publication. C'est par son biais qu'Instagram classe et référence toutes les publications faites via l'application. Grâce à lui, vous pouvez retrouver toutes les publications contenant « x » en effectuant une recherche, si « x » a été inséré en hashtag.

- Exemple ci-contre :

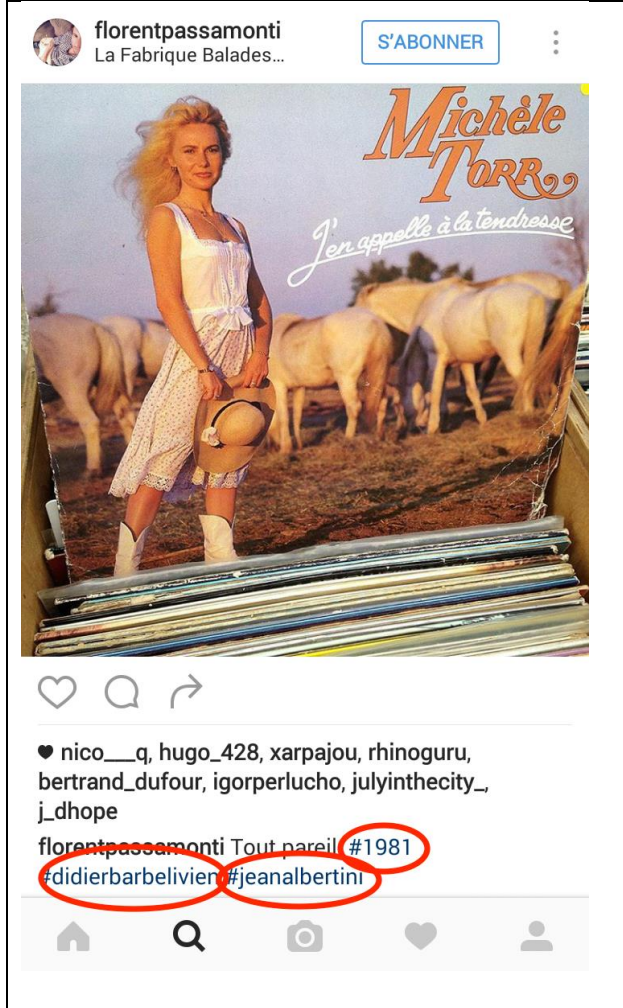

Sur cette photo d'un fameux vinyle de Michèle Torr, l'utilisateur a rajouté en hashtag : *1981, didierbarbelivien, jeanalbertini.*

Ainsi, si je tape l'un de ces trois mots dans le moteur de recherche de l'application, je verrais cette photo ( et toutes les autres auxquelles on a associé l'un de ces mots ).

Le hashtag est donc très important, puisque c'est lui va permettre à un utilisateur de tomber sur votre publication. Il faut cependant rester honnête et ne pas ajouter un nombre incalculable de hashtag sous peine de rendre la publication risible.

- Exemple :

Je poste la photo d'une armoire Ikea et j'ajoute en commentaire :

*J'ai monté mon armoire Ikea #armoire #meuble #chêne #hêtre #érable #sirop #canada #cléallen #ikea #sfürùg #suede #bluespills #ladyingold #lol*

L'arobase est aussi utilisée dans les commentaires, elle permet de signaler votre publication à un utilisateur en particulier, en tapant son nom d'utilisateur complet précédé de @.

- Exemple :

je publie une photo de la pochette de l'unplugged d'Alice In Chains et j'ajoute en commentaire : *tiens regarde ce que ça donne un groupe talentueux qui se met à l'acoustique @nickoliveri*

## **Installation de l'application**

Là dessus, rien de difficile : comme avec toutes les autres applications mobiles, vous passez par Playstore pour Android ou Appstore pour les gens riches qui ont un iPhone, et vous cherchez puis téléchargez l'application.

#### **Installer le compte Desert-rock**

Une fois l'application lancée, vous arrivez sur l'écran d'accueil.

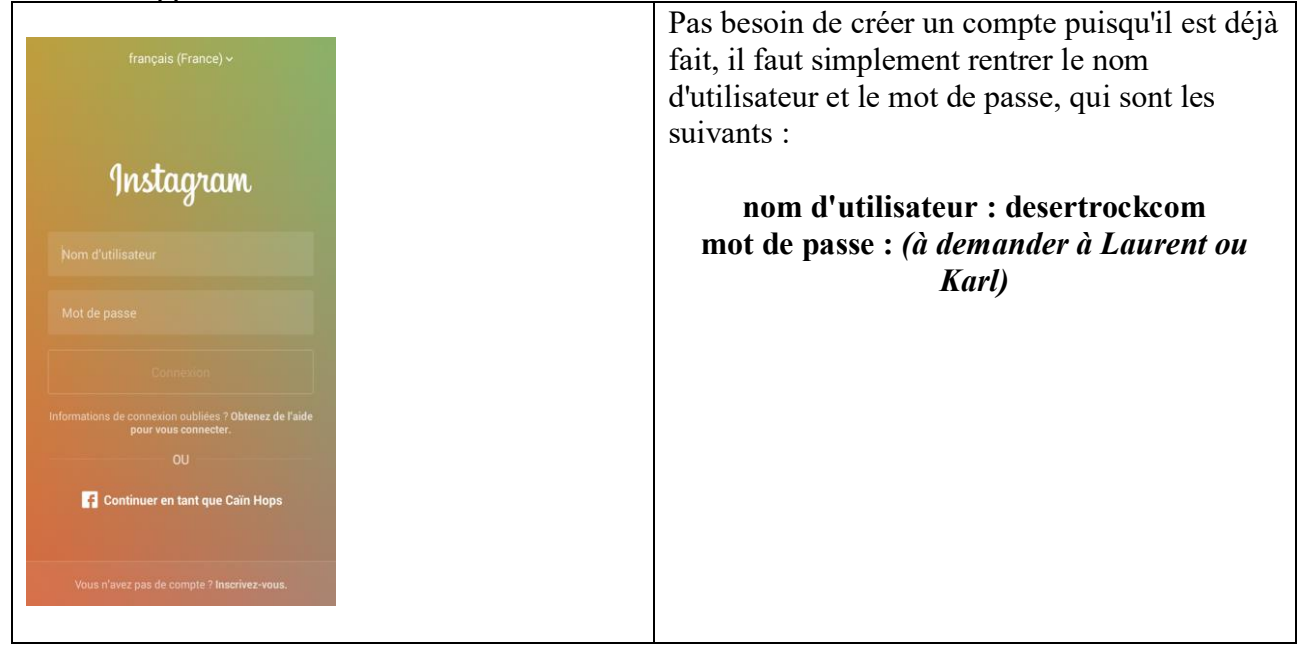

#### **Si jamais vous avez déjà un compte Instagram perso (ou pas) installé**

Instagram autorise sans problème de fonctionner avec plusieurs comptes paramétrés dans son appli simultanément. Il faut passer de l'un à l'autre selon ce que l'on veut faire. Pour les manips suivantes, il faut vous placer dans « l'environnement » du compte Desert-Rock. Pour cela :

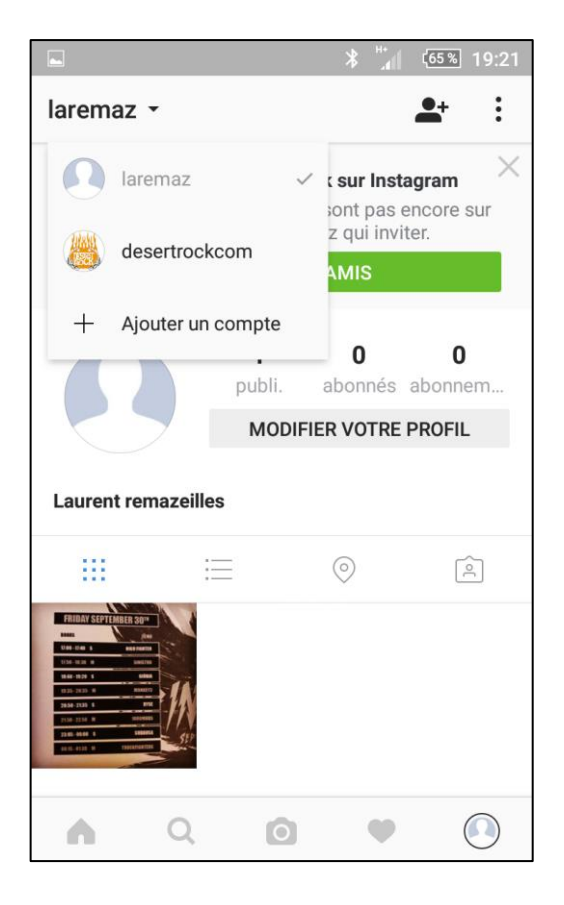

- 5<sup>ème</sup> bouton en bas à droite (profil)
- En haut à gauche, liste déroulante à côté du nom du compte (ici « laremaz » est mon compte perso, je clique donc sur « desertrockcom »)

#### **Relier la page Facebook Desert-Rock à Instagram**

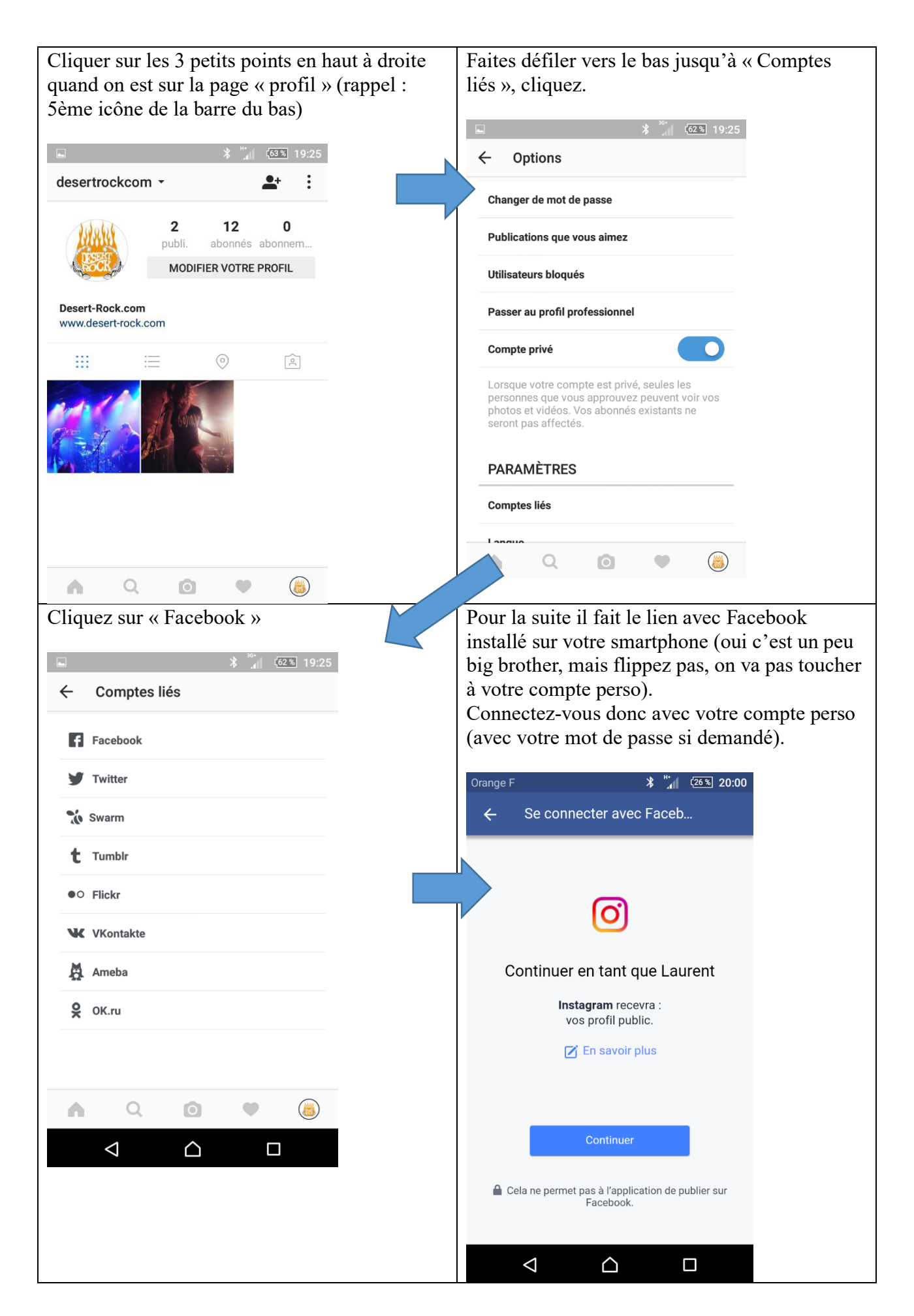

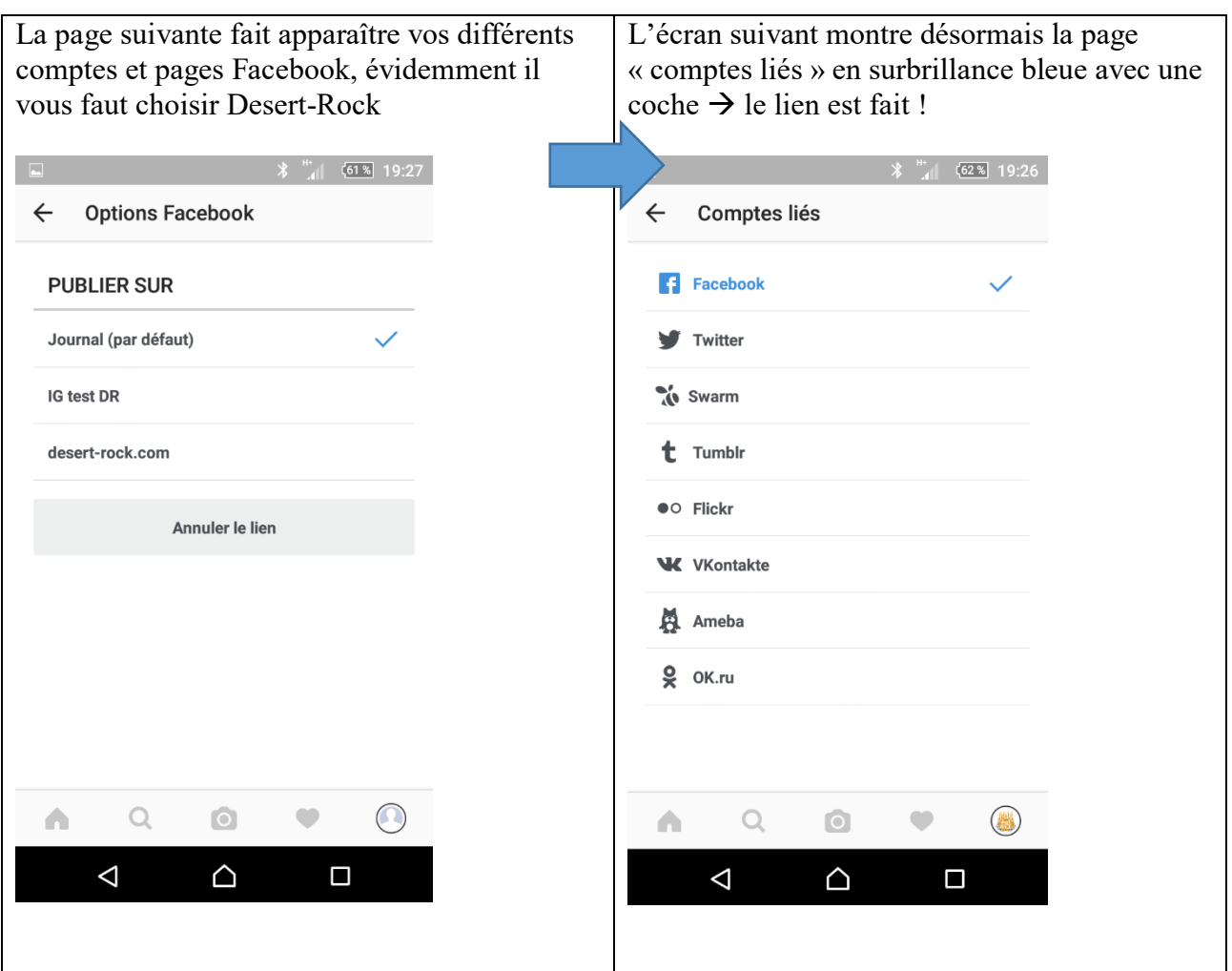

**Attention** : ce paramétrage « saute » parfois, on peut aller checker avant de publier que c'est toujours câblé ainsi.

#### **Première prise en main**

Une fois connecté, vous devriez apparaître sur votre page d'accueil, ici :

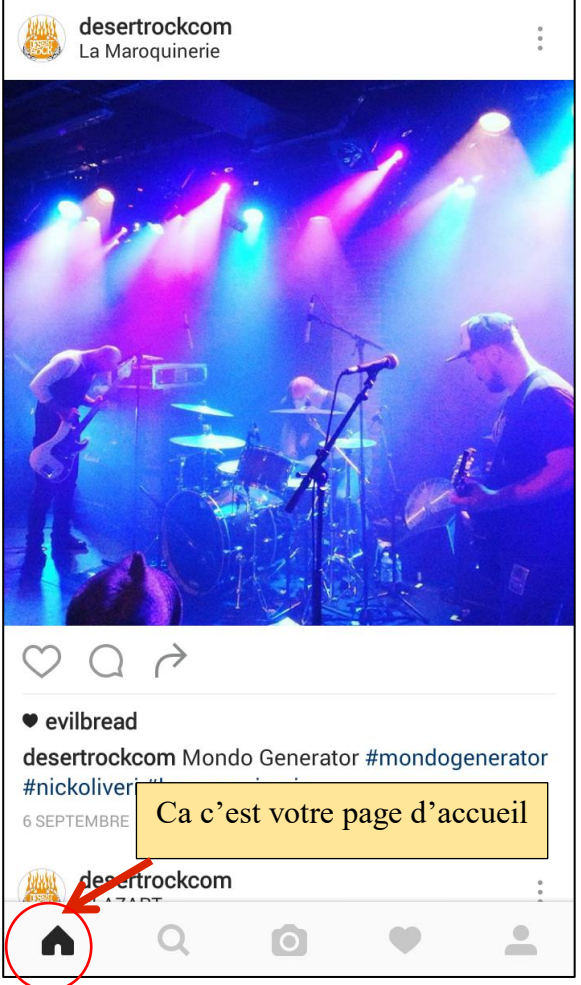

A droite du logo de la maison, on trouve ensuite la loupe. C'est ici que l'on fait les recherches pour trouver d'autres profils d'utilisateurs.

Ensuite, l'appareil photo permet de publier des photos/vidéos.

Deux options, soit vous prenez une photo déjà prise enregistrée sur téléphone, soit vous en prenez une en direct. La suite est très instinctive, vous pouvez rajouter quelques filtres pour embellir votre photo, vous ajoutez un commentaire, des smileys, des hashtags, ... Une fois cela fait, vous cliquez sur publier, et c'est tout !

Le cœur vous rappelle toutes les activités récentes de votre compte : qui a récemment aimé une de vos photos, qui s'est abonné à votre chaîne, etc...

Enfin, le bonhomme tout à droite est votre profil tel qu'il apparaît à tous les autres utilisateurs.

# **Prendre et diffuser une photo**

Cliquez sur le bouton du milieu.

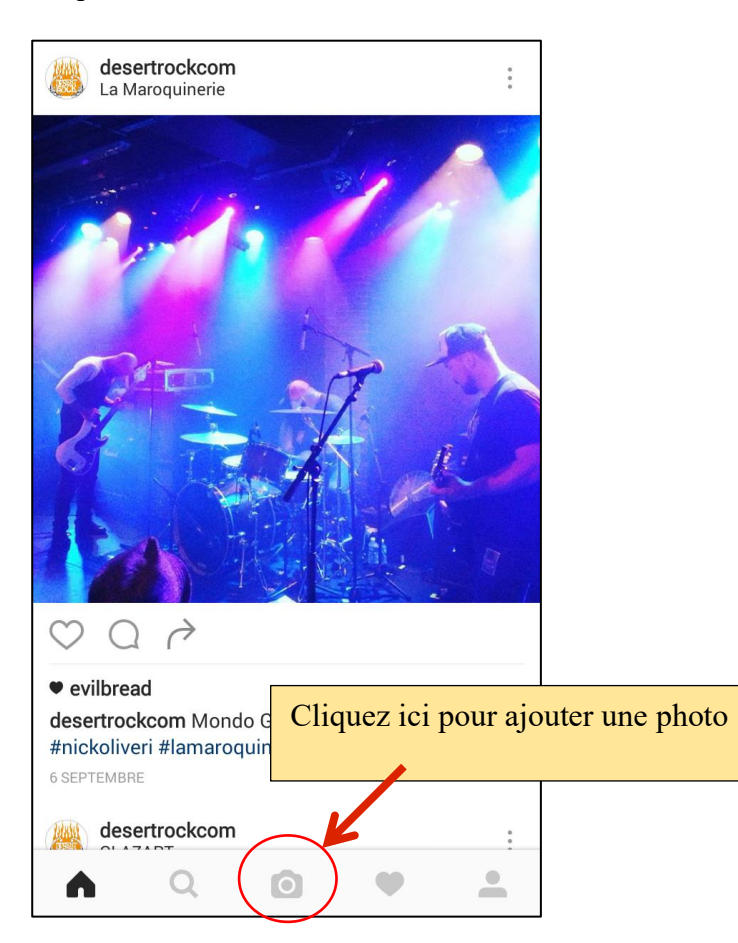

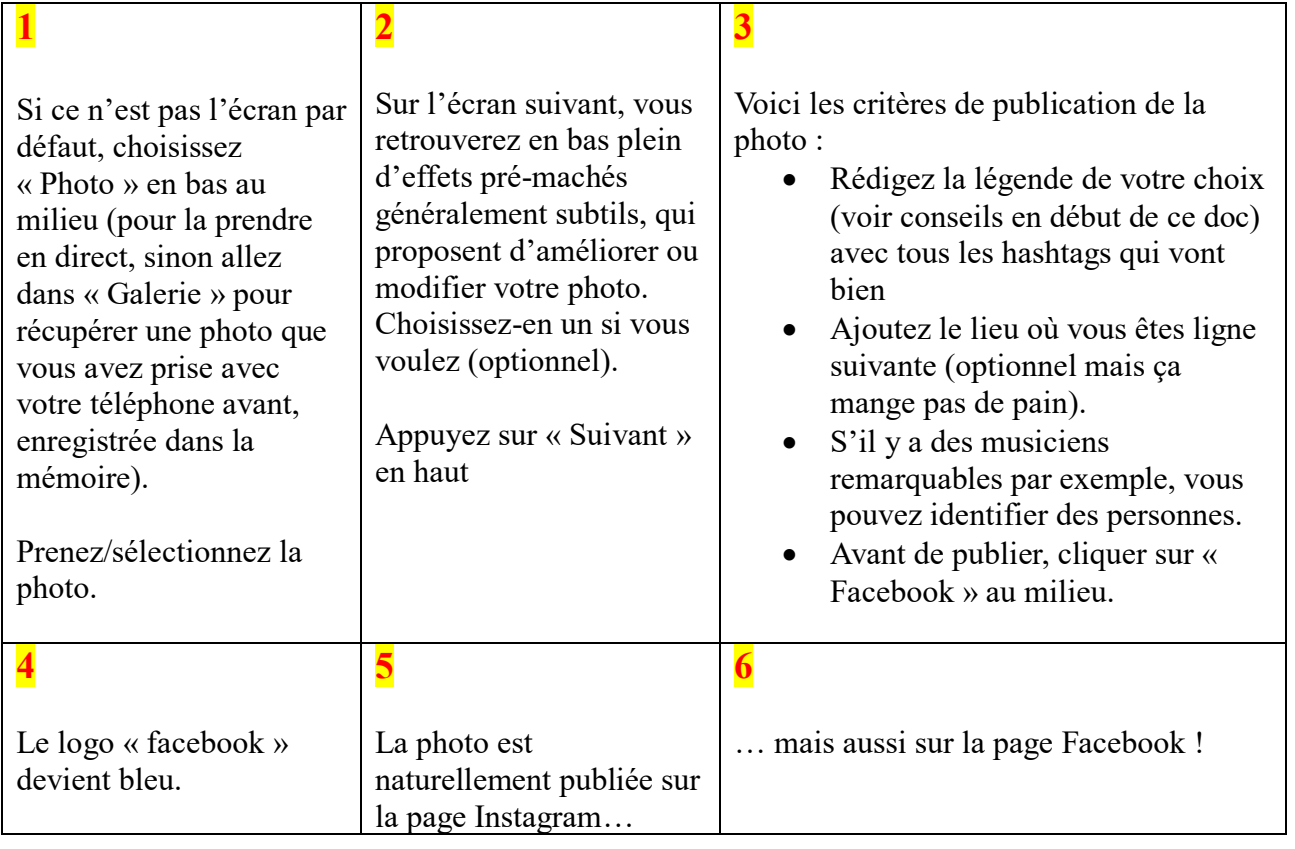